## **PROCEDIMIENTO DE GESTIÓN DE TESIS EN GEA**

## **(Versión actualizada en abril de 2015)**

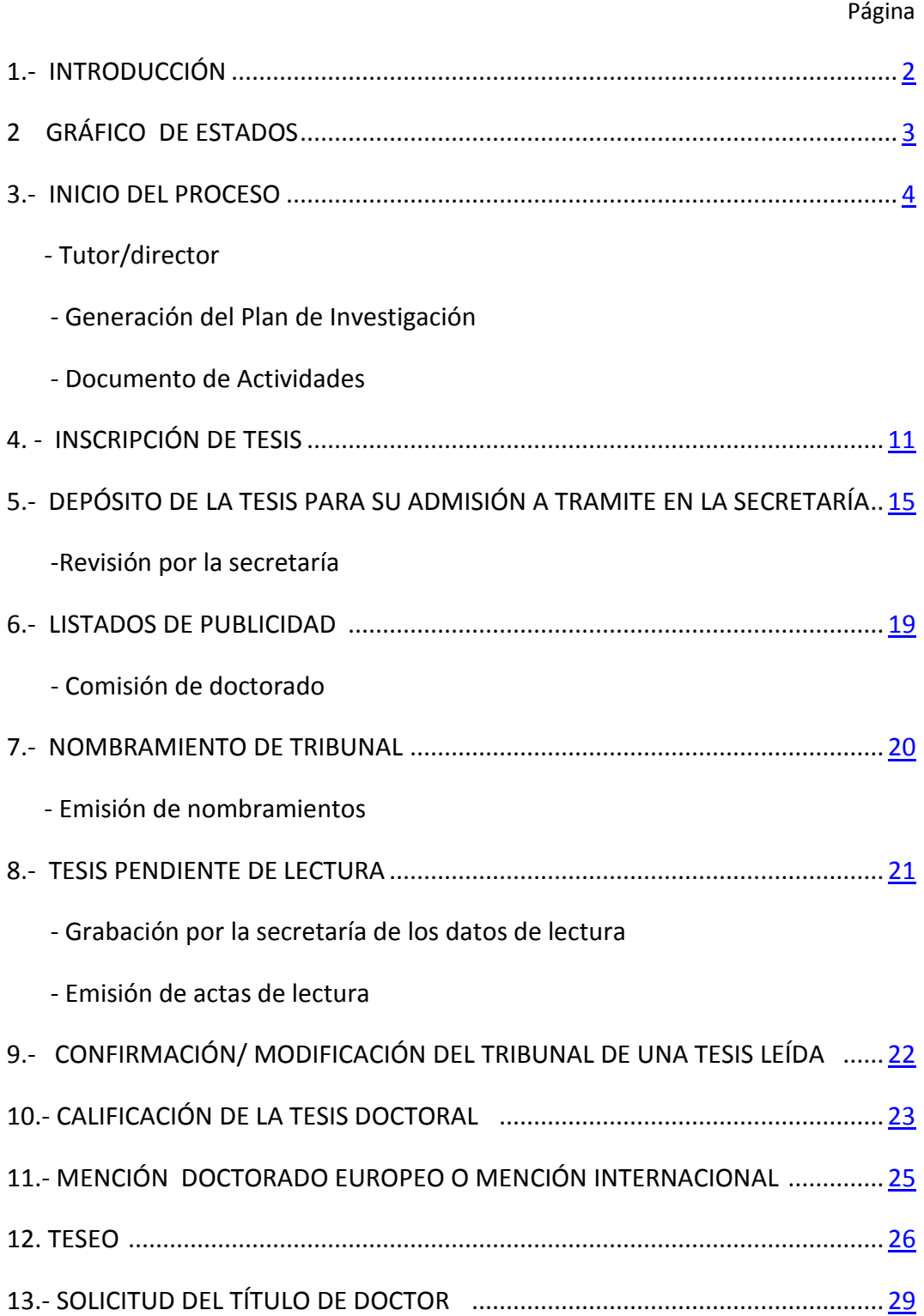

#### <span id="page-1-0"></span>**1.- INTRODUCCIÓN**

A partir del 12 de mayo de 2014 META ha quedado **solo para efectuar consultas**

También, a partir de esa fecha, está disponible en producción el nuevo desarrollo de GEA que contempla toda la gestión de doctorado, excluida la admisión que, como hasta ahora, se seguirá haciendo en una aplicación externa, desde la que se pasarán a GEA a los alumnos que resulten admitidos, por lo que **nunca se deberán abrir expedientes de nuevos alumnos de forma manual**.

Como sabéis, para las inscripciones de tesis, dependiendo de la regulación por la que el doctorando esté cursando sus estudios, se utilizan impresos diferentes, sin embargo la gestión en GEA se realizará en las mismas pantallas y por el procedimiento que se describe en esta guía.

GEA exige una serie de validaciones -unas manuales y otras automáticas- para transitar de un estado a otro, desde la inscripción (T01) hasta que se concluye el proceso tras la defensa de la tesis y cierre del expediente (T11). Los pasos que deben ser realizados por las secretarías, se recogen en esta guía con un amplío detalle, describiendo cada uno de los estados, con indicaciones expresas de si deben ser cumplimentados por las secretarías o por la Sección de Tercer Ciclo

Esperamos que esta guía os sea útil y, además, entendemos que debe ser dinámica, y por tanto, en ella podremos ir incorporando los cambios que, a través de las dudas, consultas o sugerencias, nos vayáis transmitiendo desde las secretarías.

# <span id="page-2-0"></span>2.- GRÁFICO DE ESTADOS

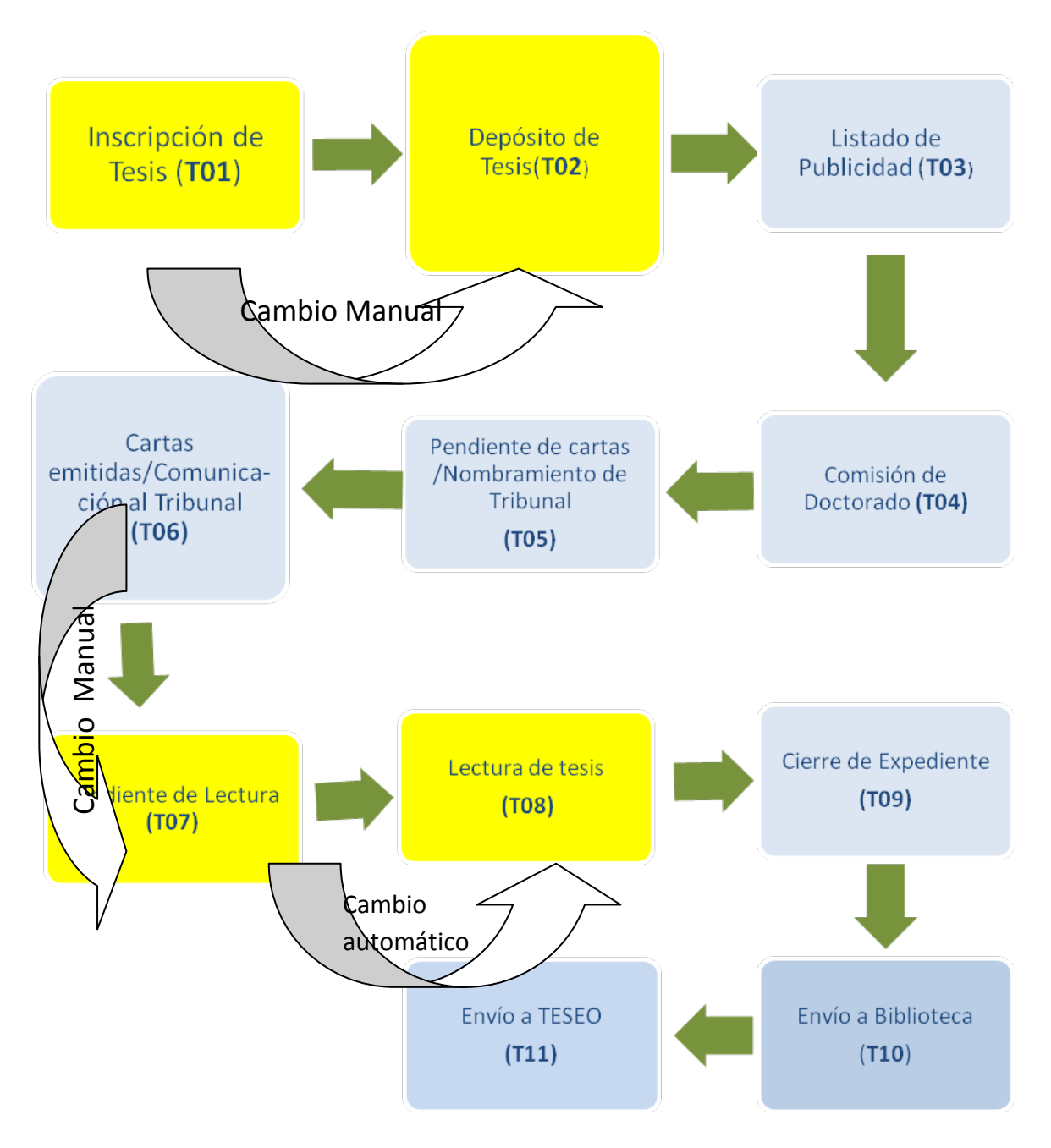

**NOTA**: Los estados señalados en amarillo serán gestionados por las secretarías.

Los estados marcados en azul corresponden a la Sección de Tercer Ciclo.

**ATENCIÓN: Antes de grabar la calificación de la tesis, los conceptos asociados a los ámbitos "PENDIENTE DE LECTURA" y "LECTURA DE TESIS" deberán estar informados. El cambio del estado T07 a T08 será automático cuando se grabe la calificación.**

#### <span id="page-3-0"></span>**3.- INICIO DEL PROCESO**

**Este primer paso no lleva asociado ningún estado, debiendo realizarse una serie de comprobaciones que se detallan a continuación:**

**Entramos al expediente:** Módulo Doctorado -> Expedientes -> Mant. De Expedientes y comprobamos lo siguiente:

### **3.1**.- TUTOR

A) En esta pantalla revisamos que el campo Tutor del programa está cumplimentado (en los programas del RD 99 no se podrá continuar si no está cumplimentado). Si no hay tutor/a, con fecha vigente, asociado en el expediente del alumno, el doctorando no saldrá en el acta de evaluación.

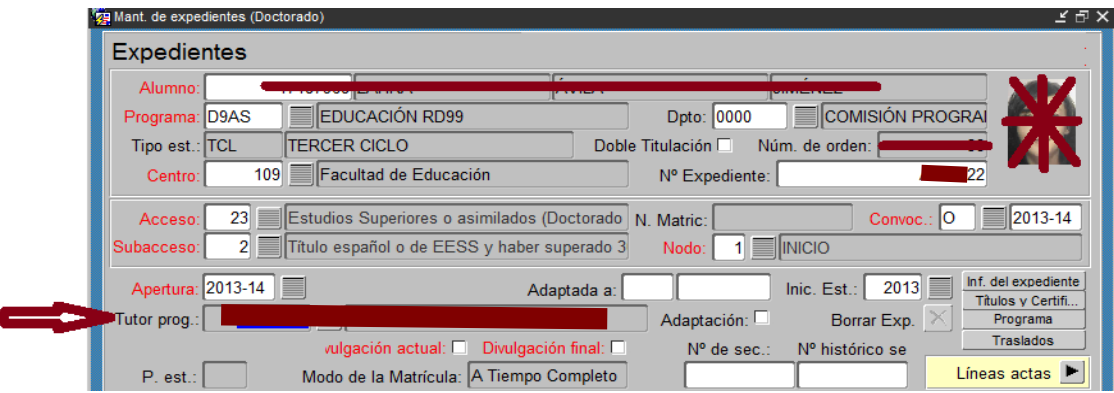

B) El campo del Tutor, que siempre pertenecerá a la UCM, deberá estar informado, dado que es un dato que se vuelca de la admisión. Si, excepcionalmente, estuviera vacío será necesario pedir al coordinador del programa que asigne el tutor. (Ver la Guía de cambio de tutor).

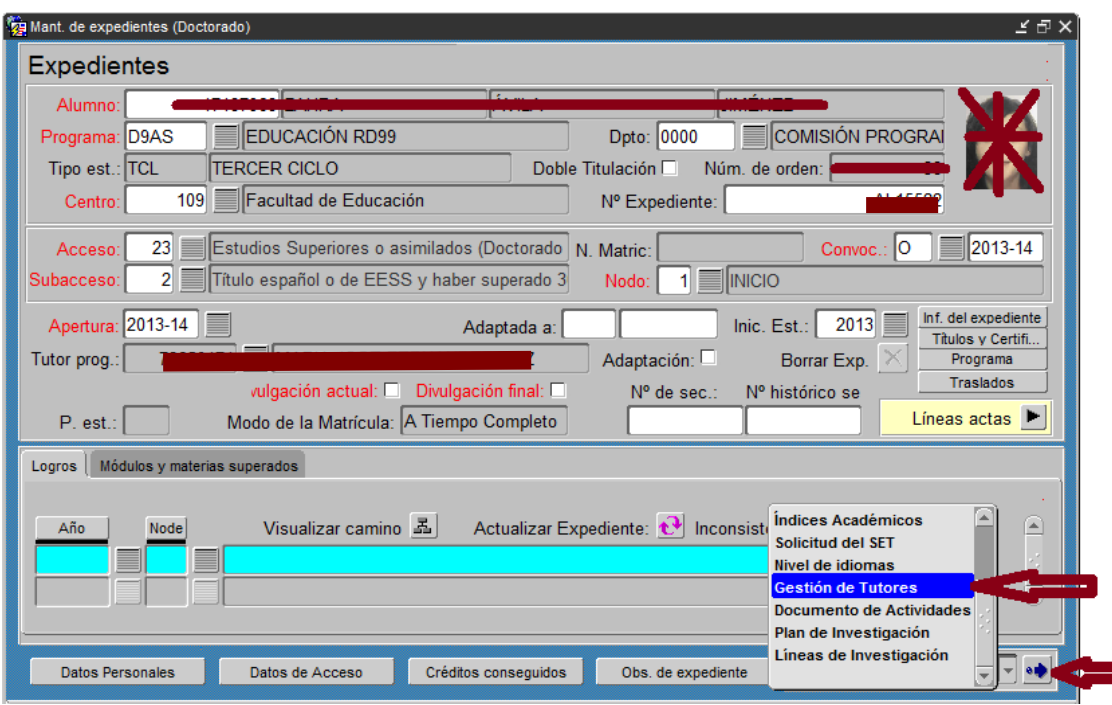

C) Se recuerda que por la ruta de GeA: doctorado > expedientes > alumnos sin tutor / director, se puede exportar a un Excel la información de los doctorandos que están sin tutor/director en una fecha determinada, para ello solo habrá que modificar el número de días, que por defecto se ha establecido en 180, lo que permite esperar al límite de los 6 meses que marca la normativa (15 de abril).

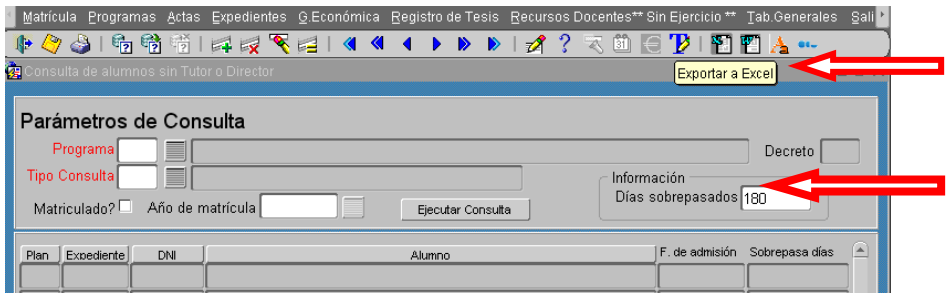

## **3.2**.- PLAN DE INVESTIGACIÓN

A) Cumplimentado el apartado del tutor, comprobamos que el alumno tiene generado el Plan de Investigación siguiendo la ruta: Registro de Tesis -> Plan de Investigación -> Plan de Investigación del Alumno. El Plan de Investigación lo generará el doctorando desde la aplicación Web RAPI. Por defecto, la Secretaría de Alumnos podrá generarlo siguiendo las indicaciones señaladas en el punto 5 siguiente.

B) **El Plan de Investigación solo aplica a los programas de doctorado regulados por el R.D. 99/2011**. Solo hay un Plan de Investigación por expediente. Para inscribir la tesis en la Secretaría de Alumnos es necesario generar el Plan de Investigación. Su elaboración se realizará antes de la finalización del primer año en el programa de doctorado, y se podrá mejorar y detallar a lo largo de la estancia en el programa. Deberá estar avalado por el tutor/a y director/a(s). Se recomienda que el Plan de Investigación permanezca en el estado **"Pte. de corrección (visado)"** hasta que la Comisión Académica del programa dé el visto bueno para la defensa de la tesis. Llegado este momento, los capítulos del plan de investigación deberán pasar al estado "**aceptado**", previa comprobación de que hay información grabada en los conceptos de cada capítulo. El cambio de estado es competencia del tutor/a y director/a(s).

Desde la etiqueta  $\Box$  ser antismente (se muestra en la página siguiente) se puede comprobar si hay información grabada en los conceptos.

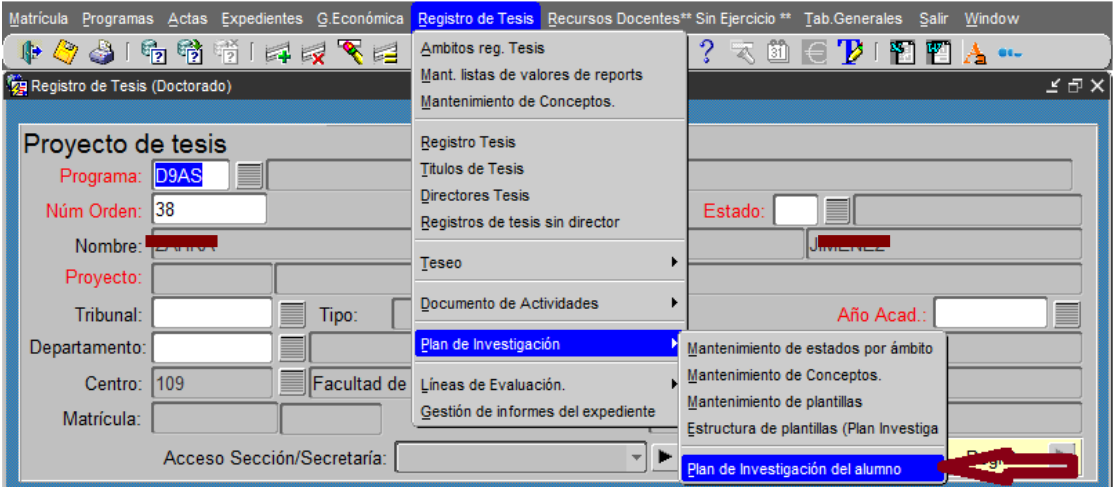

**C)**.- En esta pantalla, si el alumno tiene el Plan de Investigación ya generado, aparecerán los datos correspondientes. En caso contrario, estará en modo selección, como muestra la imagen siguiente.

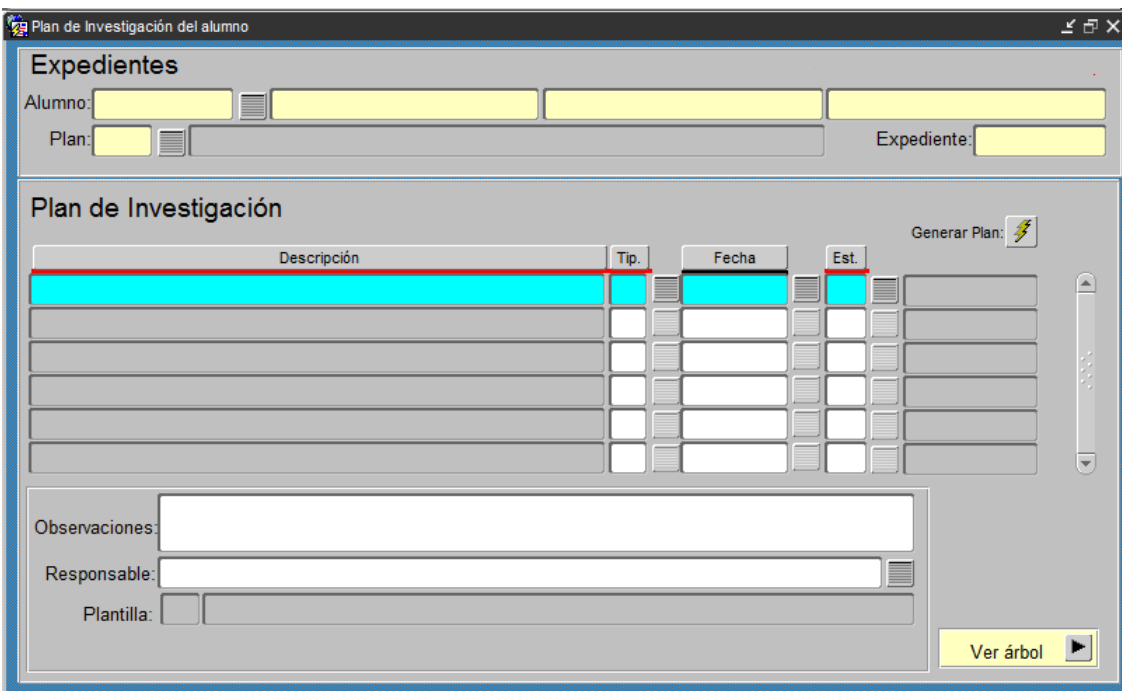

**D)**.- Si fuese necesario generar el Plan de Investigación desde la Secretaría de Alumnos, Introducimos el DNI del alumno y, cuando tenemos sus datos en la parte superior (expedientes), pulsamos en el botón Generar Plan.

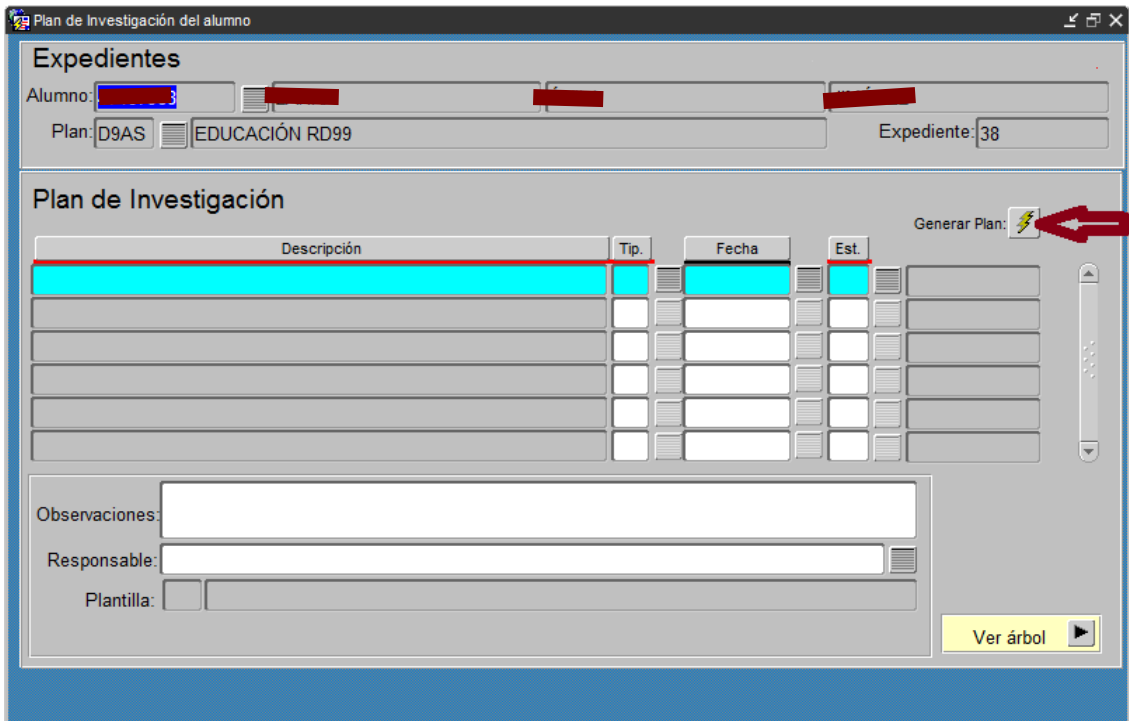

**E)** Cuando se genere el Plan de Investigación, aparecerán los datos que se muestran en la imagen de abajo. Podemos salir de la pantalla de Plan de Investigación del Alumno y continuar con el Registro de la Tesis.

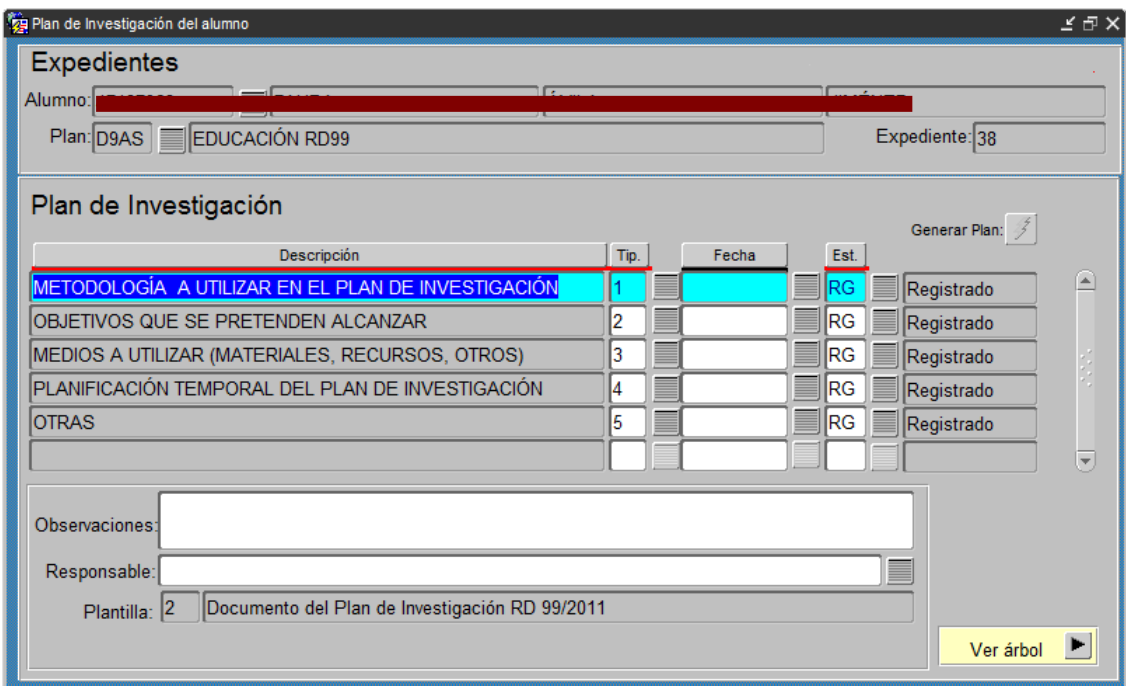

F) Si fuese necesario imprimir el Plan de Investigación desde la Secretaría de Alumnos, la ruta en GeA es: Específico > Doctorado > Registro de Tesis > Salidas impresas Tesis > Listado del Plan de Investigación

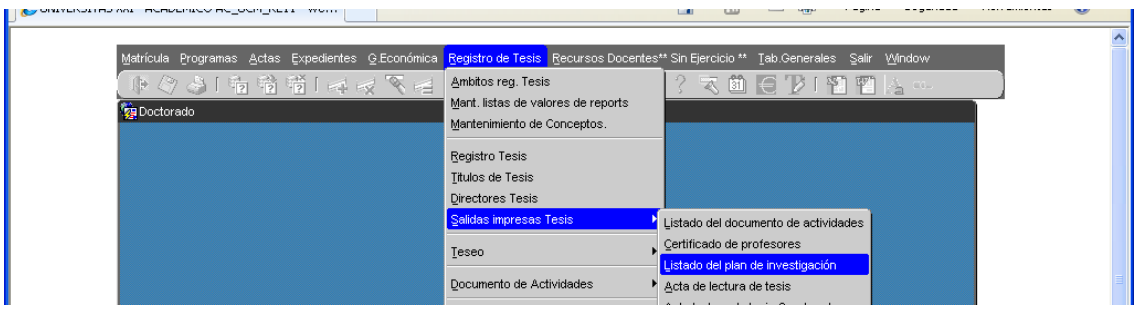

El usuario llegará a la pantalla siguiente, en la que informará los campos

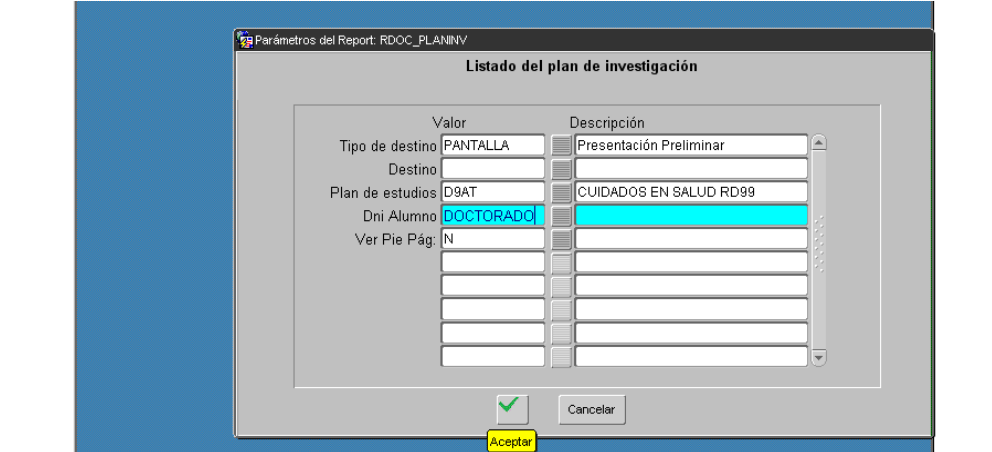

correspondientes. Para generar el documento, hacer clic en el signo  $\boxed{\leq}$ 

Se puede optar porque en el documento no salga el pie de página. Si se solicita "Ver Pie de Pág.", aparecerá quién está generando el documento, y la fecha y hora.

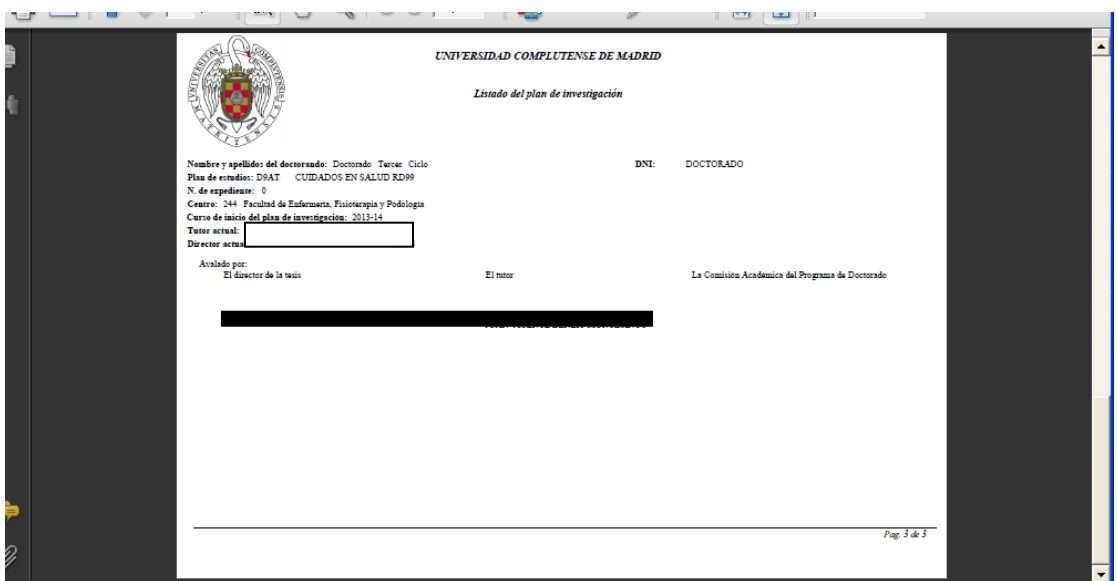

G) El Plan de Investigación también lo puede generar e imprimir el doctorando desde la aplicación RAPI, desde donde señala la flecha.

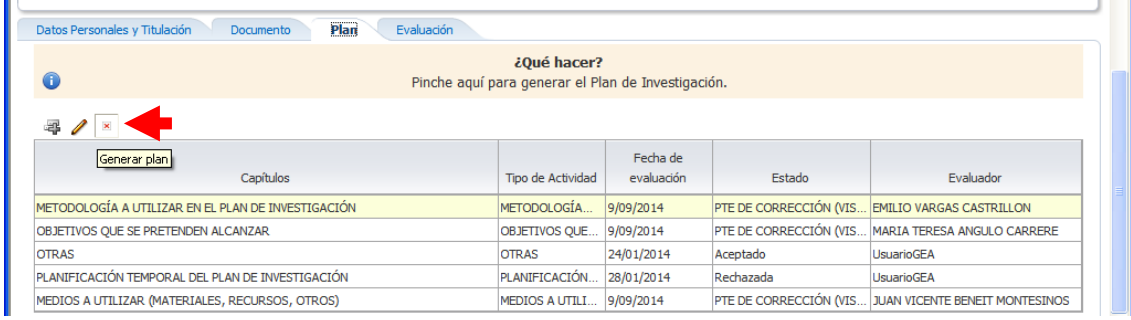

#### **3.3.- DOCUMENTO DE ACTIVIDADES**

A) Anualmente el alumno debe rellenar su Documento de Actividades**.** En él se inscribirán, teniendo en cuenta el curso académico correspondiente, todas las actividades de interés para el desarrollo del doctorando, y será regularmente revisado por el tutor/a y director/a(s) de tesis y evaluado por la Comisión Académica responsable del programa de doctorado.

**Atención:** antes de grabar en GeA la fecha de depósito de la tesis y de generar el recibo para la lectura, hay que comprobar en el expediente del doctorando que tiene los conceptos asociados a cada actividad del Documento de Actividades, que

correspondan, informados; y, además, que las actividades que procedan, están en el estado "aceptado/a".

B) Para imprimir el Documento de Actividades. Seguiremos la ruta: Específico > Doctorado > Registro de Tesis > Salidas impresas Tesis > Listado del Documento de Actividades

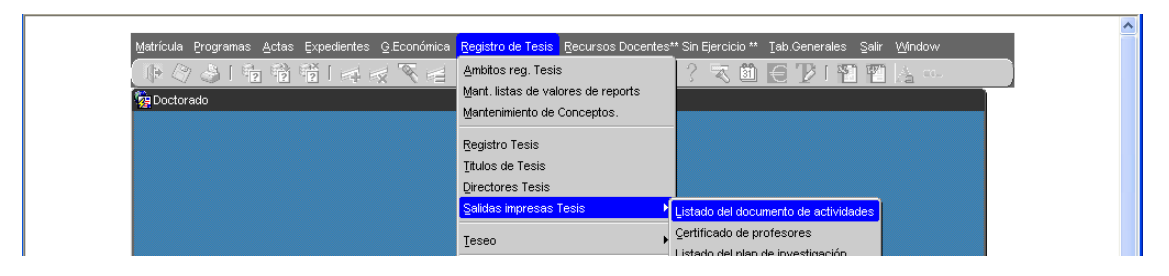

El usuario llegará a la pantalla siguiente, en la que informará los campos correspondientes. Para generar el documento, hacer clic en el signo

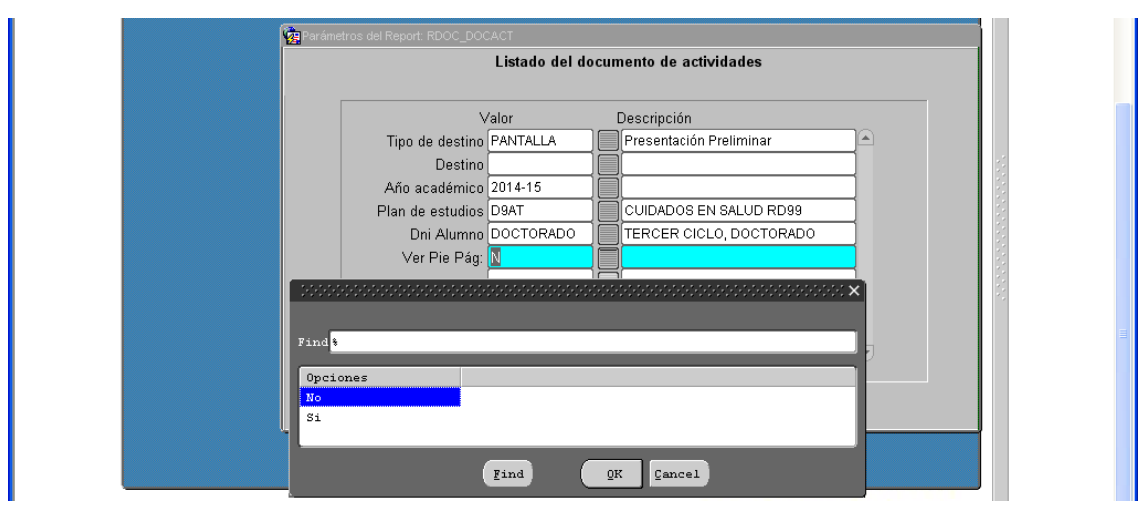

Se puede optar porque en el documento no salga el pie de página. Si se solicita "Ver Pie de Pág.", aparecerá quién está generando el documento, y la fecha y hora.

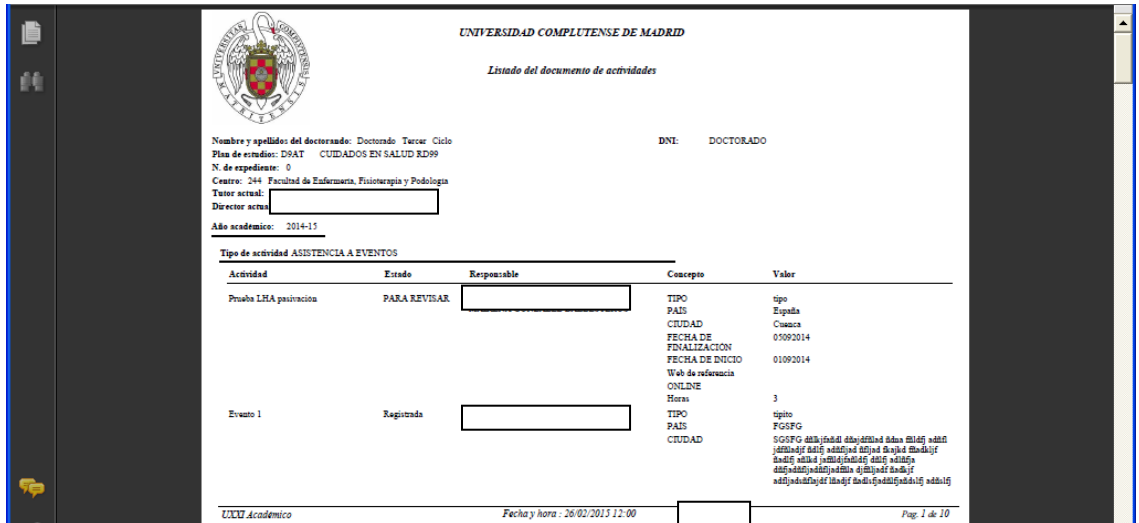

G) El Documento de Actividades también lo puede generar e imprimir el doctorando desde la aplicación RAPI, desde donde señala la flecha.

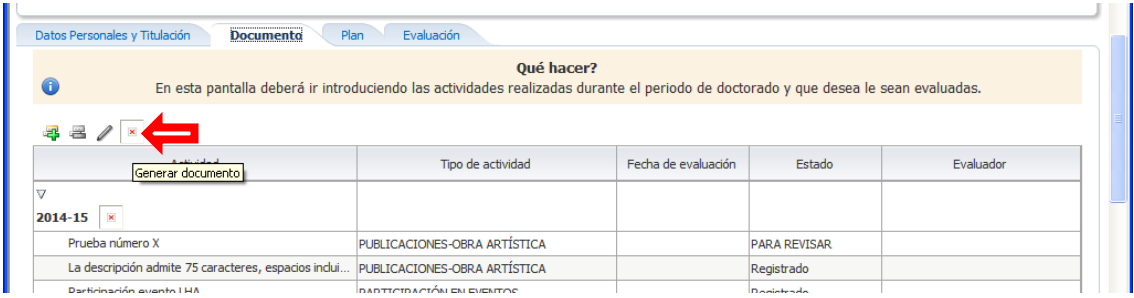

Cuando se vaya a enviar la documentación para la defensa de una tesis doctoral, la Secretaría de Alumnos **imprimirá dos copias del Documento de Actividades**. Una para la Sección de Tercer Ciclo, que acompañará al resto de la documentación, y otra para archivar en el expediente del doctorando/a en el centro.

Es muy importante que en la página final del Documento de Actividades firmen el/la tutor/a y todos/as los directores/as, de ser estos varios (máximo tres). La postfirma de los directores que no aparecen, se podrá añadir a mano.

## **Es imprescindible que de las actividades incluidas en el citado documento, al menos una, se encuentre aceptada.**

Al dar la orden de impresión, si no seleccionamos un número de copias a imprimir (dos, como se ha dicho), GeA imprimirá tantos juegos del Documento de Actividades como directores haya.

## <span id="page-10-0"></span>**4.- INSCRIPCIÓN DE TESIS**

Accedemos a la pantalla Registro de Tesis siguiendo la ruta: Doctorado > Expedientes > Mant. de Expedientes > Registro de Tesis

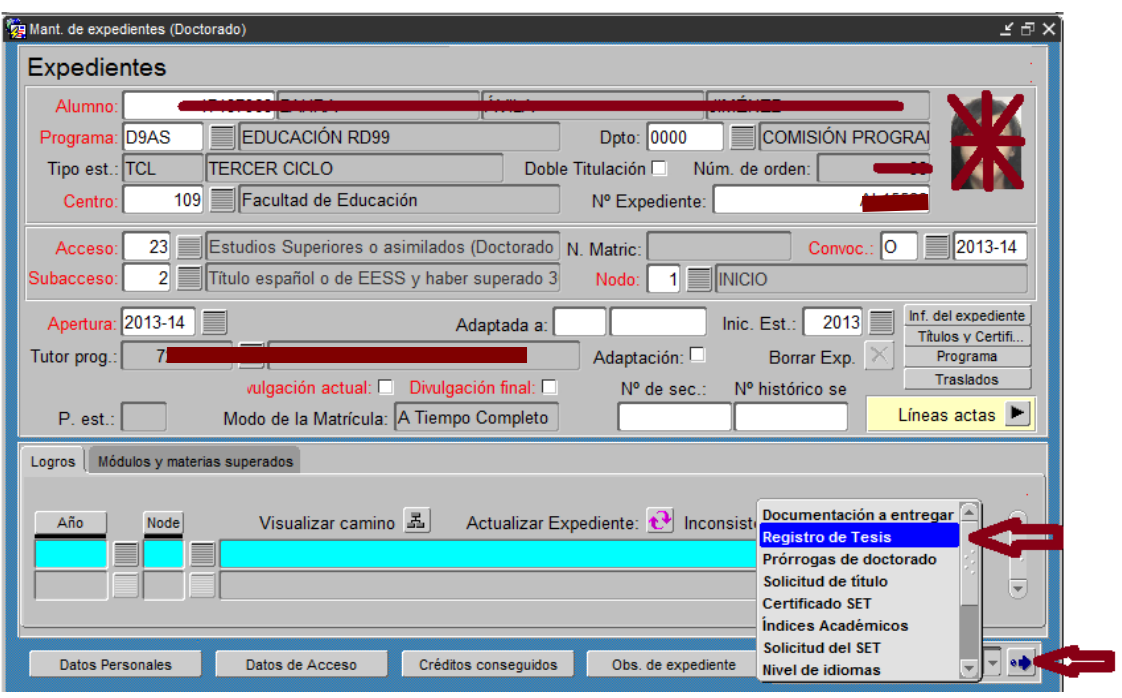

- En la pantalla "Proyecto de Tesis" podemos comprobar si la tesis está inscrita. Para ello basta con mirar el campo Proyecto. Si está vacío es que aún no se ha inscrito la tesis. **Antes de grabar, es muy importante comprobar que estamos en el programa, expediente y departamento correcto.**

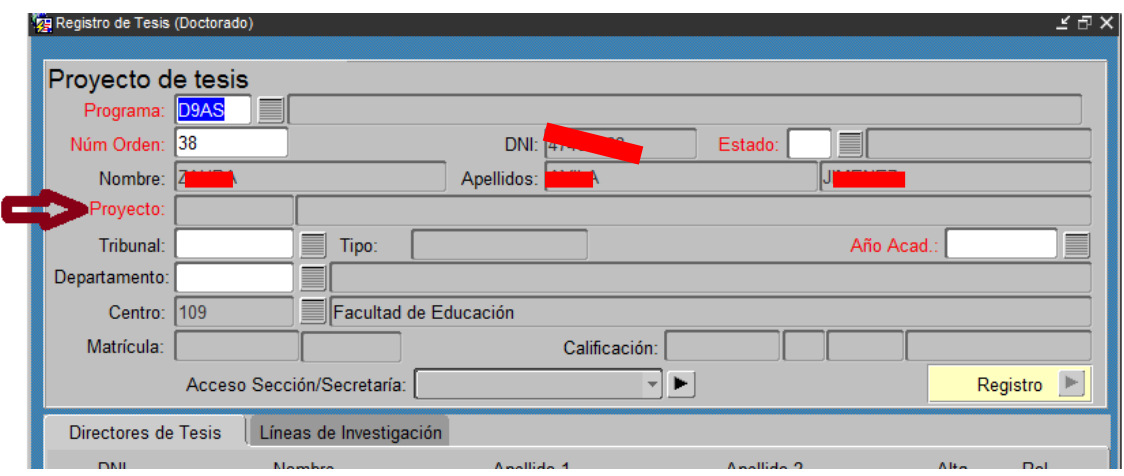

4.1.- Proyecto.- Seleccionamos el código de departamento que corresponda (para los programas de doctorado regulados por el R.D. 99/2011 el código es 0000), y se activará el botón salvar. **Es muy importante comprobar que el departamento es el que corresponde. (En el caso de que no apareciera, deberéis poneros en comunicación con [gestiondoctorado@ucm.es.](mailto:gestiondoctorado@ucm.es))**

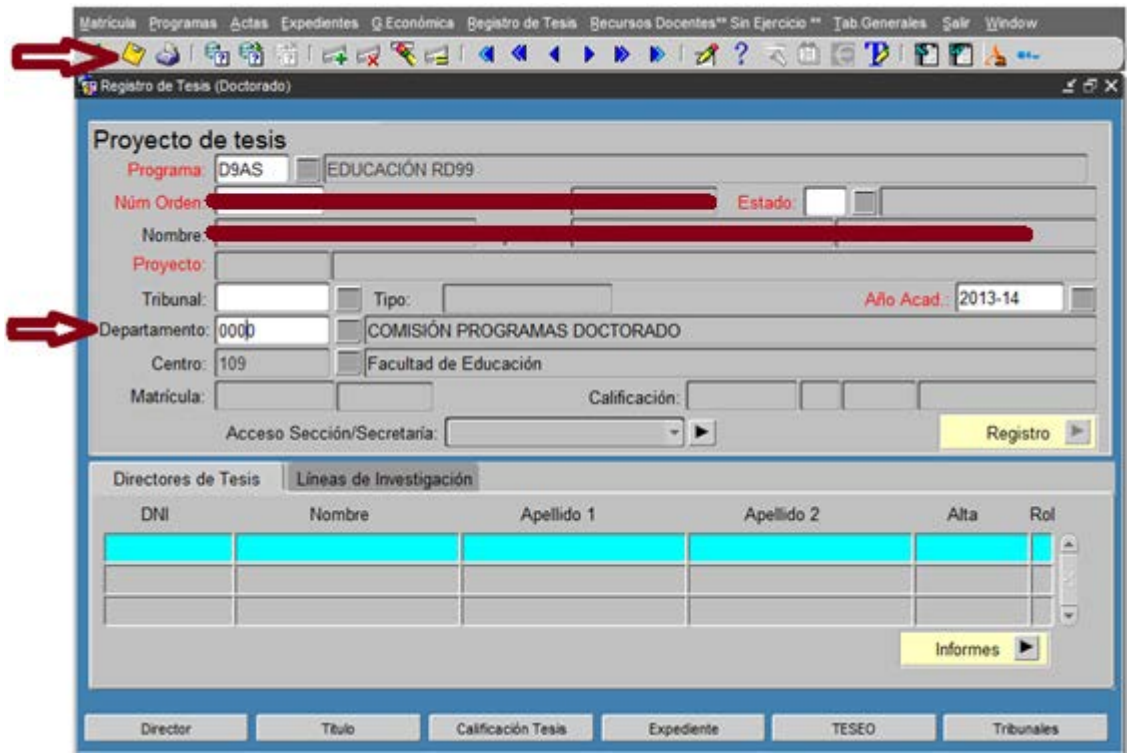

Al salvar nos asignará automáticamente el Proyecto 1 y el Estado T01, que es "Inscripción de Tesis".

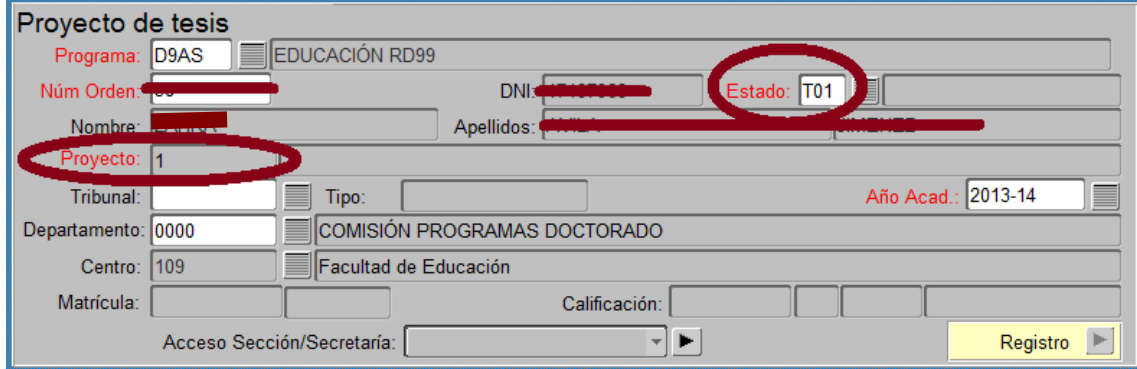

Una vez obtenido el número de proyecto, podemos grabar por el orden que queramos el título y el Director/es (hasta un máximo de 3). En esta pantalla aparecerán todos los Directores que hubiera tenido el doctorando.

**Es muy importante que se tenga en cuenta que el "Proyecto" va ligado a una tesis, que podrá ser modificada sin por ello dar un nuevo "Proyecto" (ver apartado 13).**

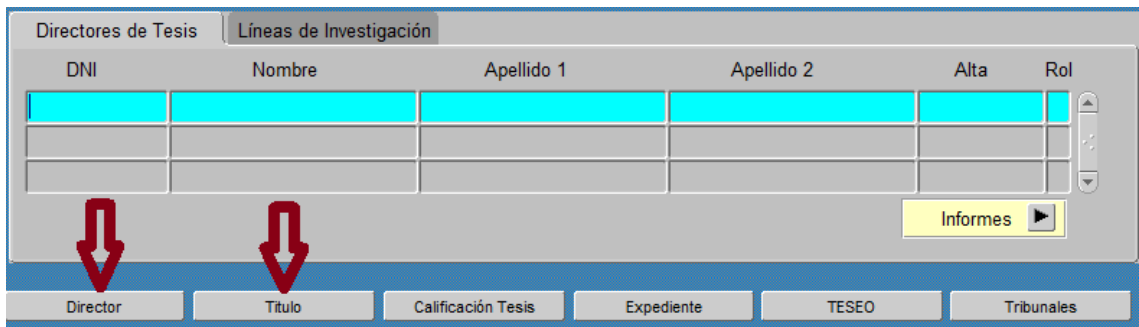

4.2.- Directores.- En la pantalla de Director indicaremos el DNI o identificación del profesor o profesores que vamos a grabar. Existe un desplegable que permite la búsqueda. En la columna "Rol" hay un desplegable en el que siempre habrá que asignar "D", hasta un máximo de tres, si fuera el caso.

**IMPORTANTE: Los directores de tesis nunca se deberán dar de alta manualmente. Hay que seleccionarlos desde el desplegable, como muestra la pantalla siguiente. Si no los recuperamos desde el desplegable, solicitaremos a la Sección de Tercer Ciclo [\(tribunaltesis@ucm.es\)](mailto:tribunaltesis@ucm.es) el alta en el sistema, para ello debemos facilitar: nombre, apellidos, DNI, e-mail y centro de procedencia.**

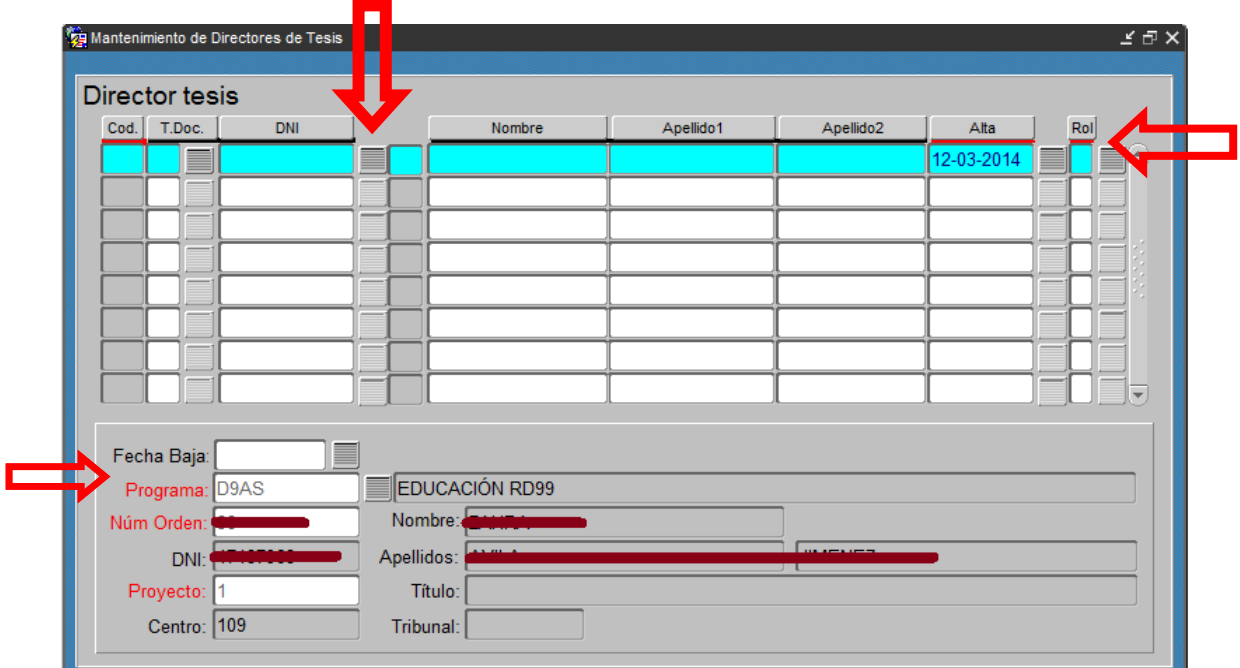

La baja de un Director se deberá grabar en el campo "Fecha Baja". En esta pantalla podemos consultar qué director(s) han causado baja, posicionándonos en el que queremos consultar.

4.3.- En la pantalla "Títulos de tesis" se indicará el título de la tesis. Las sucesivas modificaciones en el título de una tesis, si las hubiere, dentro del mismo proyecto de tesis, se registrarán en esta pantalla, siendo la última que se grabe la válida.

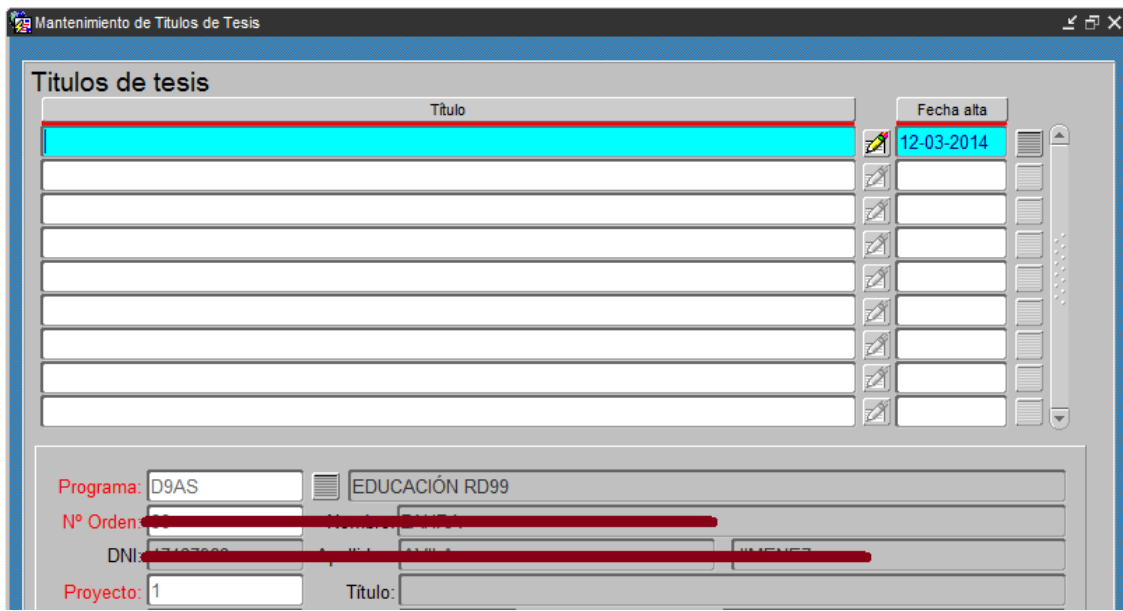

Es importante comprobar que la información aquí registrada es la correcta.

## <span id="page-14-0"></span>**5.- DEPÓSITO DE LA TESIS PARA SU ADMISIÓN A TRÁMITE EN LA SECRETARÍA**

**Atención:** antes de grabar en GeA la fecha de depósito de la tesis y de generar el recibo para la lectura, hay que comprobar en el expediente del doctorando que tiene los conceptos asociados a cada actividad del Documento de Actividades, que correspondan, informados; y, además, que las actividades que procedan, están en el estado "aceptado/a".

La ruta en GeA es: Doctorado > Expedientes > Mant. de expedientes (Doctorado) > Desplegable parte inferior derecha > Documento de Actividades > Flecha azul

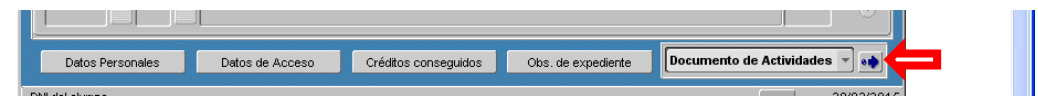

Se comprobará que hay información grabada en los conceptos que procedan de cada actividad, accediendo desde  $\Box$  Verámble de la pantalla)

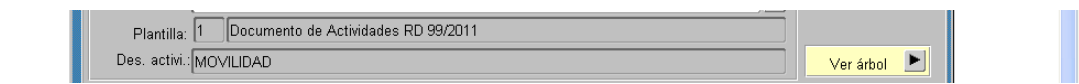

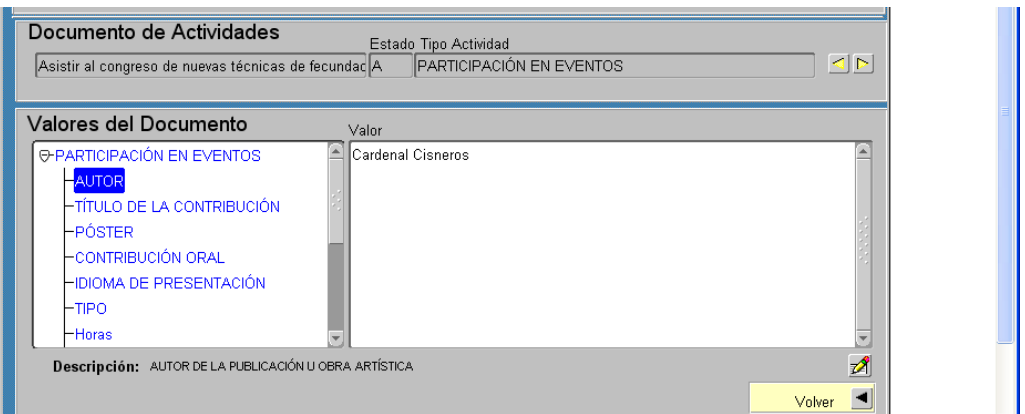

El doctorando, una vez que considere que su tesis se encuentra para presentar a trámite para su defensa, procederá –como hasta ahora- entregando en la Secretaría de Alumnos dos ejemplares de la tesis en papel y uno en CD, debidamente identificados; asimismo, deberá entregar **el impreso de admisión a trámite** cumplimentado y acompañado de toda la documentación que se indica.

Antes del envío de la documentación a la Sección de Tercer Ciclo, la Secretaría de Alumnos deberá comprobar que:

- La tesis está al corriente de abono de las tutelas correspondientes.
- La asignatura tesis está matrículada y al corriente de abono.
- Toda la documentación presentada se corresponde con la necesaria.
- Que el doctorando (RD 99/2011) tiene las evaluaciones positivas pertinentes, de ser éstas varias. Como mínimo, deberá tener una. La ruta en GeA para comprobarlo es: Específico > Doctorado > Registro de Tesis > Líneas de Evaluación > Calificación de Líneas de Evaluación
- Que su Documento de Actividades y su Plan de Investigación están avalados y evaluados (RD 99/2011). La ruta en GeA para comprobarlo es: Específico > Doctorado > Expedientes > Mant. de expedientes > Desplegable parte inferior derecha de la pantalla > flecha azul

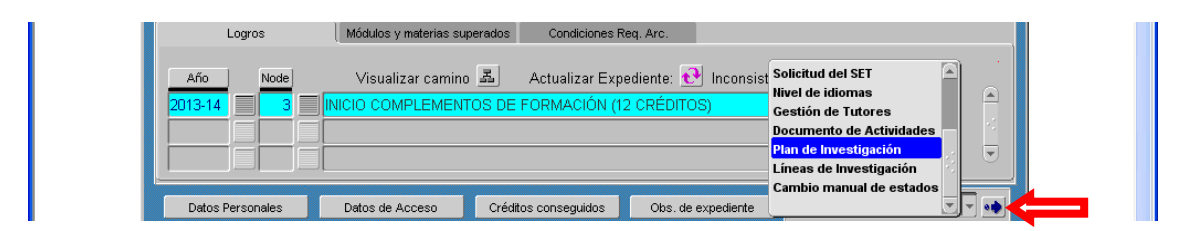

**Es muy importante comprobar en GeA que los datos del director(s), título, programa, departamento, etc. coinciden con los indicados en el impreso de admisión a trámite.**

La transición de unos estados a otros se gestionará desde las secretarías o desde la sección de tercer ciclo, dependiendo de quién tenga asignada la función (ver el gráfico de la página 3) . La siguiente pantalla muestra desde dónde acceder por unos u otros a los ámbitos implicados en el proceso. La ruta de acceso en GeA sería: Específico > Doctorado > Expedientes > Mant. de expedientes > Registro de tesis (desplegable de la parte inferior derecha de la pantalla) > Flecha azul. Accederemos a la siguiente pantalla

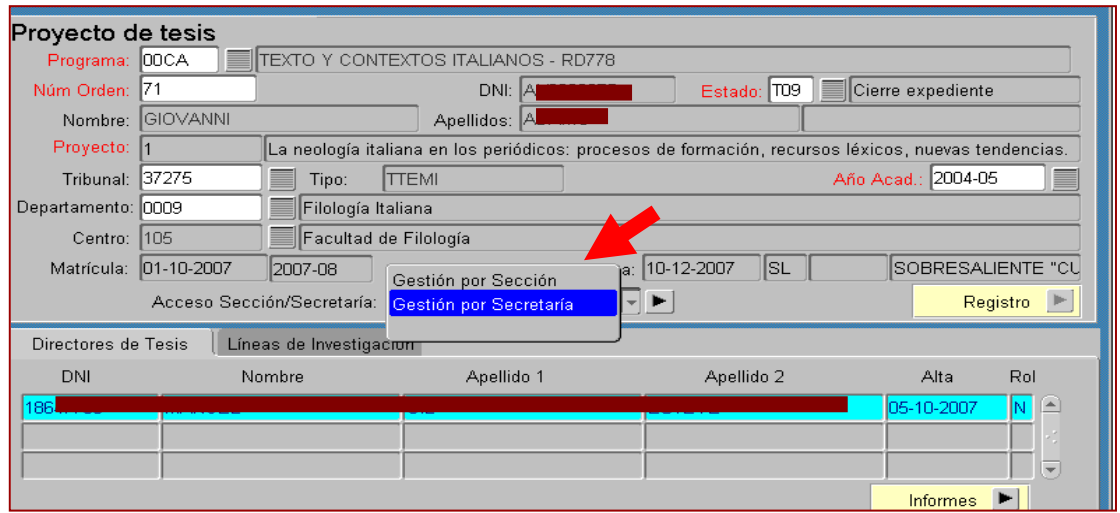

En la siguiente pantalla podemos ver, desplegando el valor de los conceptos, los diferentes estados o ámbitos que hay (depósito de tesis; admisión a trámite; listado de Publicidad, etc.)

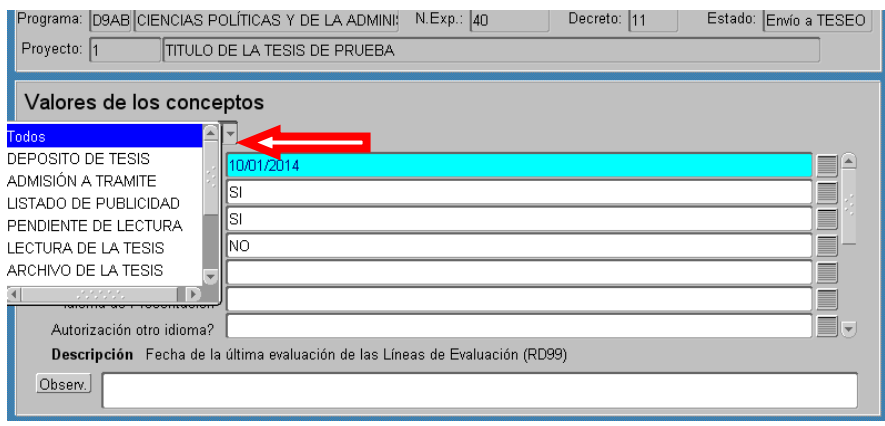

Antes de enviar una tesis a la Sección de Tercer Ciclo, la Secretaría de Alumnos deberá seleccionar el ámbito **"DEPÓSITO DE TESIS"** y cumplimentar todos los campos de los conceptos que correspondan en cada caso. **Los marcados con un asterisco rojo son obligatorios**, aunque el expediente de doctorado se tramite por normativas anteriores al R.D. 99/2011. Recordad que la aplicación es genérica. Al desplegar aparecerán los siguientes conceptos:

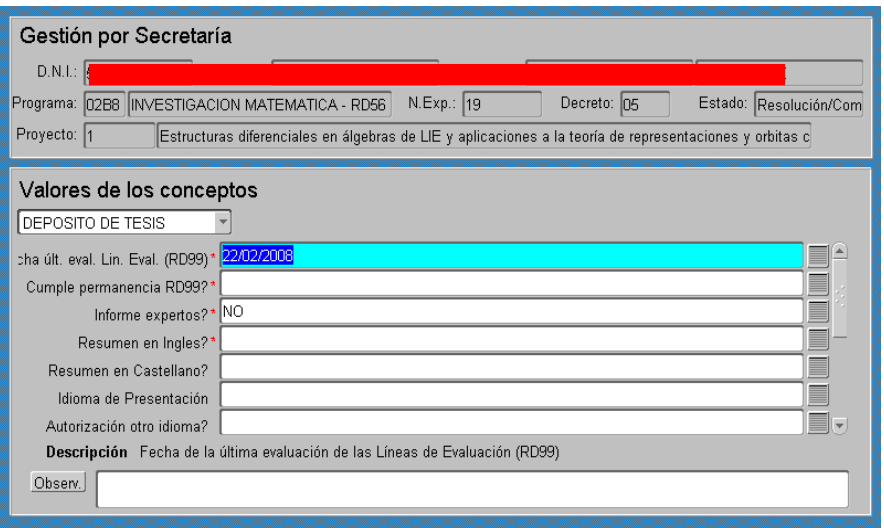

- Fecha últ. Eval. Lín. Eval (RD 99)\*.- Deberá estar informado. Para programas anteriores al RD 99 se dejará la fecha asignada, por defecto, por la aplicación.
- Cumple permanencia RD 99?\*.- Para programas anteriores al RD 99, también se deberá informar.
- Informe expertos?\*.- Es el informe de los dos expertos que siempre deberá aportarse.
- Resumen en inglés?\*.- Constará siempre SÍ. Normativa UCM, comprobando que efectivamente se encuentra incorporado en el ejemplar de la tesis (ver los requisitos aprobados por la Comisión de Doctorado de 20.5.2014).
- Resumen en Español?.- En tesis que la Comisión Académica del Programa de Doctorado autorice a redactar en otro idioma habitual para la comunicación científica. En caso contrario, puede quedar sin cumplimentar.
- Idioma de Presentación.- Estará informado en tesis que la Comisión Académica del Programa de Doctorado autorice a redactar en otro idioma habitual para la comunicación científica. En caso contrario, puede quedar sin cumplimentar.
- Autorización otro idioma?- Estará informado en tesis que la Comisión Académica del Programa, departamento u órgano responsable (según regulación) autorice a redactar en otro idioma habitual para la comunicación científica. En caso contrario, puede quedar sin cumplimentar.

Es necesario seguir desplegando y nos encontraremos los siguientes conceptos:

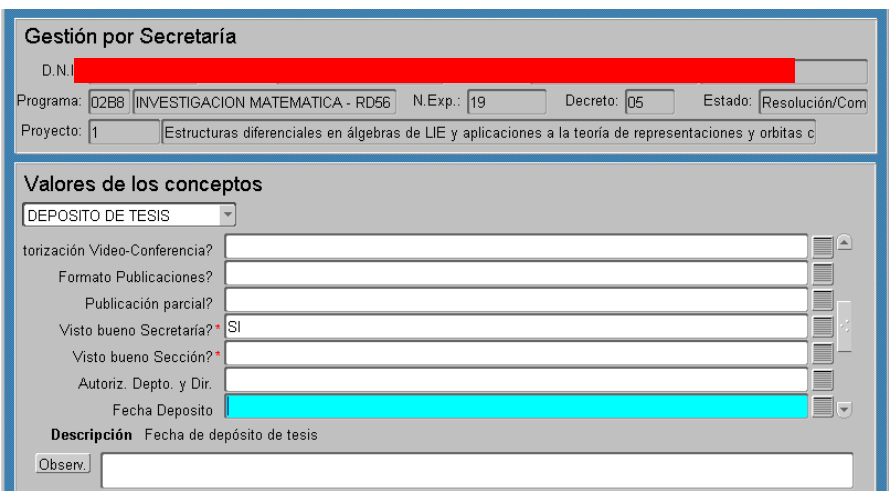

- Autorización Vídeo-Conferencia?.- Se informará, si fuera el caso.
- Formato Publicaciones?.- Se informará, si fuera el caso.
- Publicación Parcial?.- Se informará, si fuera el caso.
- **Visto bueno Secretaría?\*.- Una vez que todos los conceptos anteriores estén cumplimentos, se deberá informar SÍ. Si no está informado este campo, no se puede tramitar la tesis.**
- **Visto bueno Sección?\*.- La Secretaría no interviene aquí.**
- Autoriz. Depto. y Dir.- Si procediera

Cuando estén cumplimentados los conceptos anteriores, **se deberá grabar, cambiar al estado T02 y volver a grabar.**

Con la tesis en el estado T02, se remitirá a la Sección de Tercer Ciclo la tesis y su documentación para su revisión. Si todo está correcto, la Sección de Tercer Ciclo procederá a su inclusión en el **"Listado de Publicidad".**

**Las tesis que vayan a salir en este listado las encontraréis en el estado T03.**

#### <span id="page-18-0"></span>**6.- LISTADOS DE PUBLICIDAD**

Se seguirán gestionando como hasta ahora; es decir, se publicitarán en la Web de la UCM todos los lunes durante el periodo lectivo.

Recordad que sólo se publicitarán aquellas tesis que hubieran entrado en la Sección de Tercer Ciclo de lunes a jueves, y que no tuvieran que ser subsanadas.

Las tesis que se encuentren en publicidad, serán vistas en la Comisión de Doctorado y tendrán el estado **T04.**

La Comisión de Doctorado se reúne cada quince días durante el periodo lectivo, de acuerdo con el calendario de sesiones publicado en la Web.

En las tesis que se encuentren en estado (T04), y que no hubieran sido denegadas por la Comisión de Doctorado, la Sección de Tercer Ciclo grabará el tribunal de acuerdo con la designación efectuada por la Comisión.

El estado T05 indicará que los nombramientos están pendientes de envío.

## <span id="page-19-0"></span>**7.- NOMBRAMIENTO DE TRIBUNAL**

Finalizado el plazo de publicidad, los nombramientos de tribunal se remitirán, por correo electrónico, a todas las partes interesadas. A las secretarías les llegará a través del correo institucional que enviasteis en respuesta a la solicitud de la Vicegerencia el 10.2.2014

La Sección de Tercer Ciclo, igualmente recibe el nombramiento del tribunal, comprueba que no hay error, y cambiará el estado de la tesis a T06 "Cartas emitidas". Asimismo, lo *definirá* con el fin de que desde la Secretaría podáis ver la composición del tribunal.

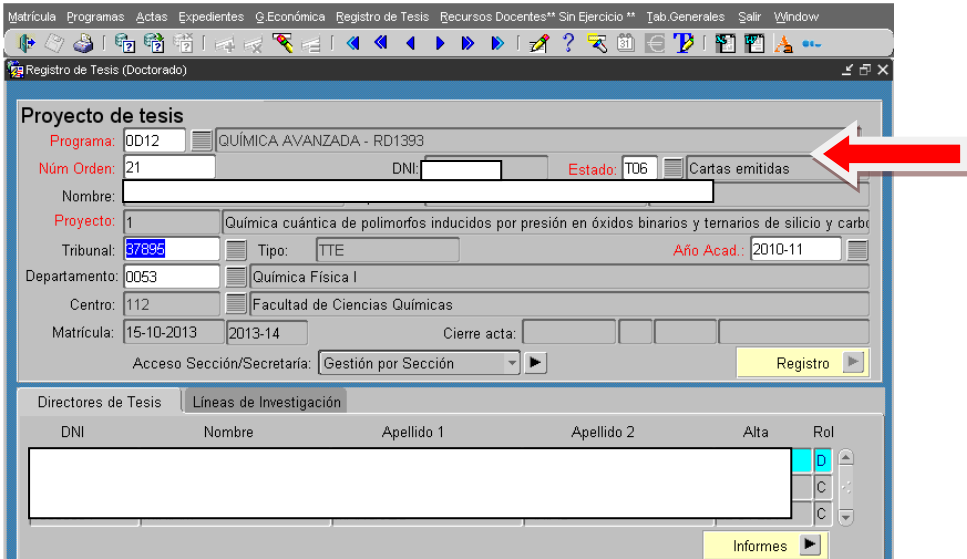

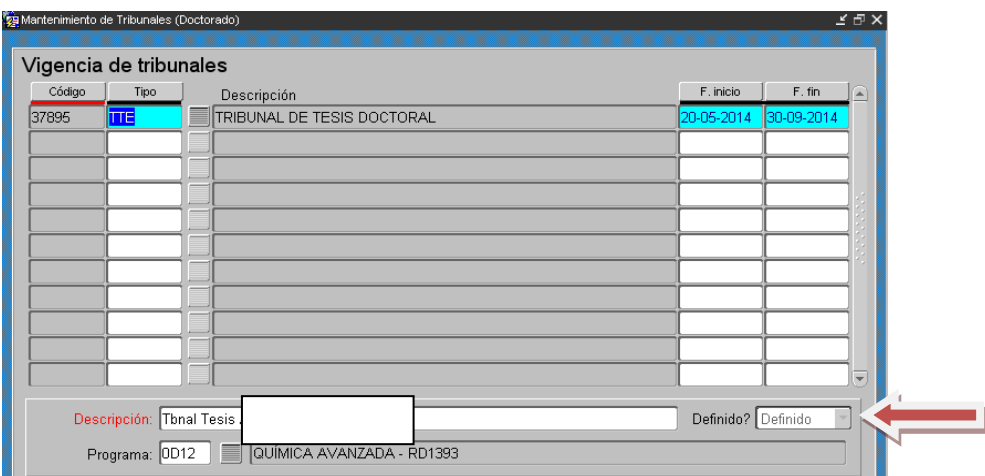

**IMPORTANTE: El tribunal recibido en el correo electrónico institucional de la Secretaría de Alumnos, deberá imprimirse para su archivo y custodia en el expediente académico del interesado.**

**Los tribunales gestionados en META no se podrán ver ya que no están definidos, por lo que en los casos que sea necesario, debéis solicitarlo a la Sección de Tercer Ciclo** 

### <span id="page-20-0"></span>**8.- TESIS PENDIENTE DE LECTURA**

## **ATENCIÓN: los conceptos asociados a los ámbitos "PENDIENTE DE LECTURA" y "LECTURA DE TESIS" deberán estar informados.**

Cuando a la Secretaría le llegue la convocatoria de lectura de la tesis, independientemente de que le dé la publicidad correspondiente, procederá a cumplimentar todos los conceptos del **Ámbito Pendiente de Lectura**.

Por defecto, el sistema muestra el Centro o Departamento responsable del Programa, dependiendo de su regulación, en los conceptos "Lugar de Lectura" y "Centro de Lectura"; pero podrá ser modificable a la vista de la convocatoria de lectura.

Cumplimentados **todos los conceptos**, se grabará y se procederá a cambiar al estado T07 (Pendiente de Lectura).

| 响响响 同反飞唱 (44 4 )<br>▶<br>M                                                                                           |
|----------------------------------------------------------------------------------------------------|
| Gestión por Secretaría<br>てもゝ                                                                                        |
|                                                                                                    |
| Gestión por Secretaría                                                                                               |
| D.N.L:                                                                                                    |
| Decreto: 07<br>Programa: 0D08  INVESTIGACIÓN EN EDUCACIÓN MUS<br>N.Exp.: 1<br>Estado: Pendiente lectur               |
| Proyecto: 1<br>La participación en coros escolares como desarrollo de la motivación para cantar en la Educación Prir |
|                                                                                                    |
| Valores de los conceptos                                                                                             |
| PENDIENTE DE LECTURA                                                                                                 |
| Fecha propuesta de lectura* <mark>09/05/2014</mark>                                                                  |
| Hora propuesta de lectura* 12:00                                                                                     |
| Lugar de lectura* EDUCACION - CENTRO DE FORMACION DEL PROFESORADO                                                    |
| Centro de lectura* EDUCACION - CENTRO DE FORMACION DEL PROFESORADO                                                   |
| Resumen TESEO?* NO                                                                                                   |
| Entrega doc. Secretario* 09/05/2014                                                                                  |
| ≣<br>Visto bueno Secretaría?* SI                                                                                     |
| Descripción Fecha propuesta de lectura                                                                               |
| Observ.                                                                                                    |
|                                                                                                    |

**IMPORTANTE.- Todos los conceptos con asterisco rojo deberán ser cumplimentados.** 

#### <span id="page-21-0"></span>**9.- CONFIRMACIÓN/MODIFICACIÓN DEL TRIBUNAL EN UNA TESIS LEÍDA**

La Secretaría de Alumnos, cuando reciba las Actas de Lectura, deberá comprobar que los miembros del tribunal propuesto son los que han actuado. En el caso de que hubiera constancia por escrito de algún cambio por renuncia, enfermedad o cualquier otro motivo, se procederá a modificar la composición. **La modificación sólo podrá realizarse entre los cinco titulares y los suplentes nombrados.**

Para hacer la modificación seguiremos la ruta que muestra la imagen: Doctorado > Tab. Generales > Tribunales > Mantenimiento de componentes de tribunal

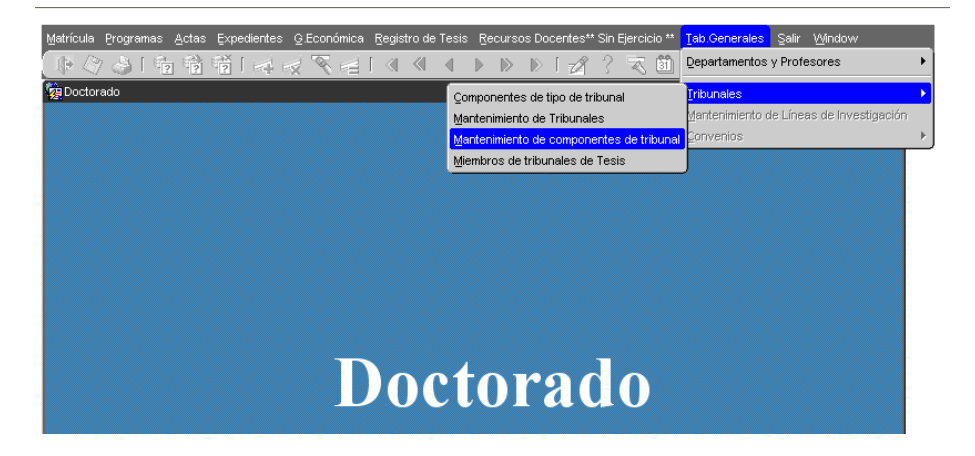

Accedemos a la pantalla siguiente. La ponemos en modo consulta (amarillo); en la casilla "Tribunal" indicamos el código del tribunal (que nos aparece en la pantalla del proyecto de tesis) y validamos la consulta. Si el tribunal está en estado "Definido", nos devolverá los datos pertinentes.

Todos los tribunales que se están enviando por correo electrónico, ya se están poniendo como "*Definido*", pero tendréis otros, correspondientes a los que se

grabaron en meta, para los que será necesario que os pongáis en comunicación con la Sección de Tercer Ciclo para que los defina.

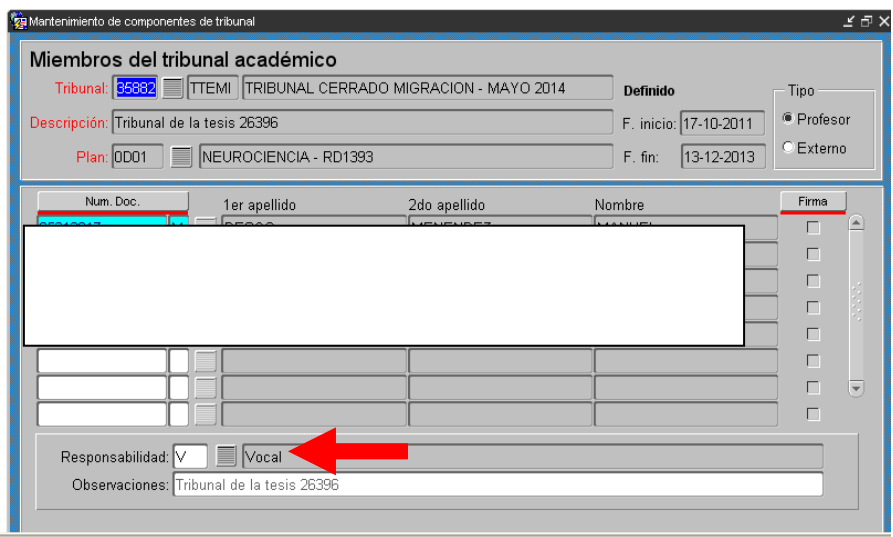

Si nos posicionamos en cada uno de los integrantes del tribunal, veremos que en la casilla "Responsabilidad" aparece una letra (P-Presidente, S-Secretario, V-Vocal, R-Suplentes) y la responsabilidad que tiene asignada en este tribunal. Para hacer un cambio, al que no haya actuado, se le asignará responsabilidad (R), y se le asigna la correspondiente a quien proceda.

En la etiqueta **"Observaciones"** es aconsejable grabar los motivos de la modificación en la composición del tribunal.

**IMPORTANTE: En los tribunales migrados aparece el número que le correspondía a la tesis en META y no permite grabar nada.** 

## <span id="page-22-0"></span>**10.-CALIFICACIÓN DE LA TESIS DOCTORAL**

## **ATENCIÓN: Antes de grabar la calificación de la tesis, los conceptos asociados a los ámbitos "PENDIENTE DE LECTURA" y "LECTURA DE TESIS" deberán estar informados. El cambio del estado T07 a T08 será automático cuando se grabe la calificación.**

Para acceder a la pantalla de calificación seguiremos la ruta en GeA: Específico > Doctorado > Expedientes > Mant. de expedientes > Registro de tesis (desplegable de la parte inferior derecha de la pantalla) > Flecha azul. En la parte inferior de la pantalla, pulsamos en **"Calificación Tesis"**, y nos llevará a la **"Línea de acta".** Aparecerá la pantalla siguiente, en modo Inserción.

Hay que cumplimentar los campos señalados por las flechas: "T. co." = convocatoria; "Calif" = Calificación; "C. Prof", marcar y "Defn", marcar.

Por defecto, el sistema asigna como fecha "Cierre Prof" el día de la fecha de grabación del Acta, salvo que la fecha de lectura esté grabada en el ámbito "Lectura de tesis" y coincida con el día real de lectura. Si así fuera, no es necesario modificar la fecha real de lectura, que deberá quedar reflejada en la etiqueta "Cierre Def."

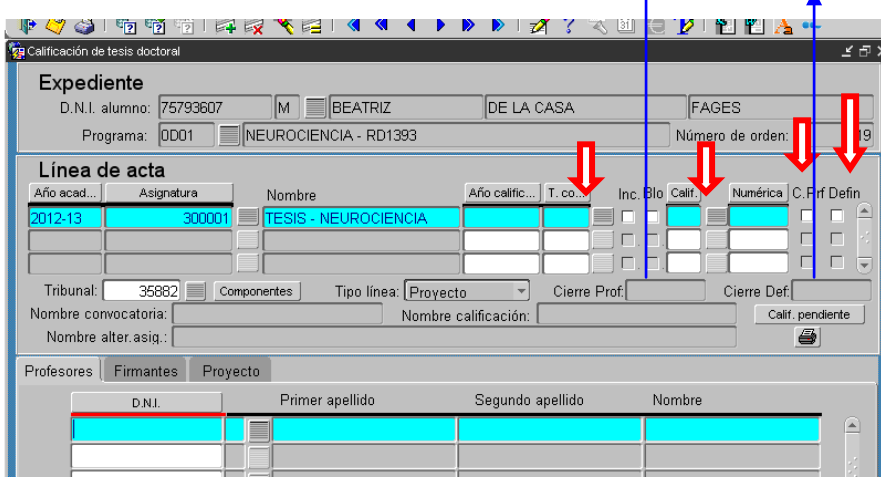

Si hubiese que modificar el día **(real)** de la fecha de lectura, lo haremos desde la pantalla siguiente, en la etiqueta **"Lectura Tesis"**

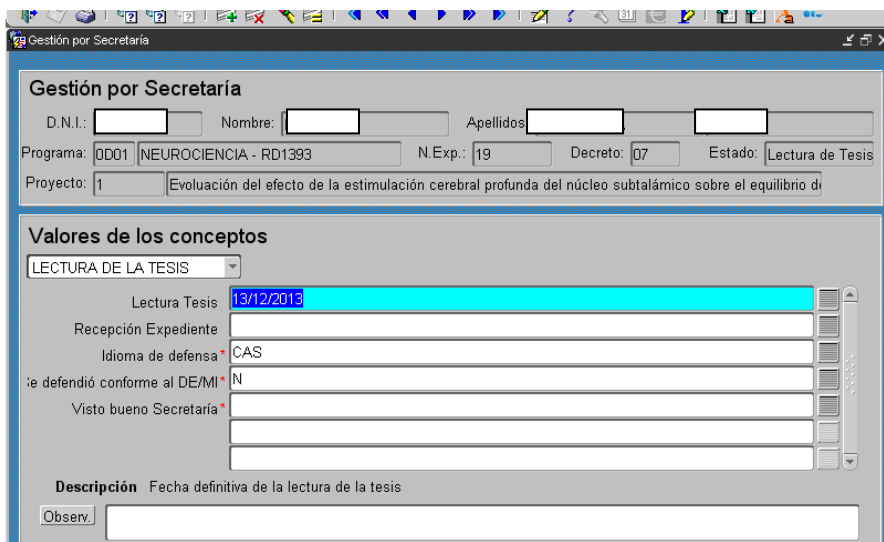

**Si toda la información está correcta y grabada, la aplicación cambiará de forma automática del estado T07 (Pendiente de lectura) al estado T08 (TESIS LEÍDA).** 

#### <span id="page-24-0"></span>**11.-DOCTORADO EUROPEO O MENCIÓN INTERNACIONAL, SEGÚN PROCEDA**

En las tesis presentadas para Mención Europea/Mención Internacional, el ámbito correspondiente será cumplimentado por la Sección de Tercer Ciclo y la Secretaría podrá consultarlo.

Cuando la tesis hubiera obtenido dicha mención, a la vista del Acta de Lectura, deberéis grabar en el ámbito Lectura de Tesis, el idioma de lectura e indicar "S" el concepto.

**IMPORTANTE:** En el caso de que el doctorando en el acto de defensa de la tesis no hubiera obtenido la Mención Europea, la Secretaría a la vista de las Actas de Lectura deberá borrar en el concepto " Fecha informe doctor 1" (Fecha del informe favorable del doctor de otro estado de la U.E.), la fecha que se encuentre grabada, requisito imprescindible para que el doctorando no lo obtenga.

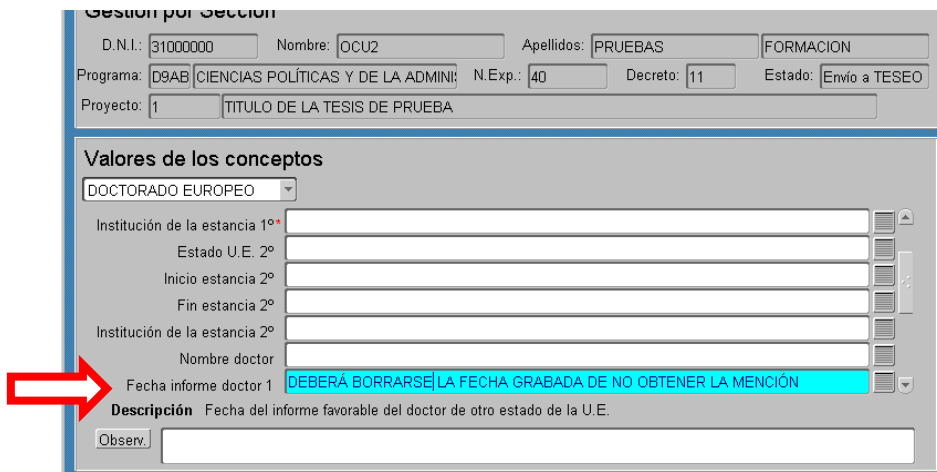

En el caso de la "Mención Internacional", se procederá de la misma forma, la Secretaría a la vista de las Actas de Lectura deberá borrar en el concepto " Fecha del informe del 1º experto", la fecha que se encuentre grabada, requisito imprescindible para que el doctorando no lo obtenga**.**

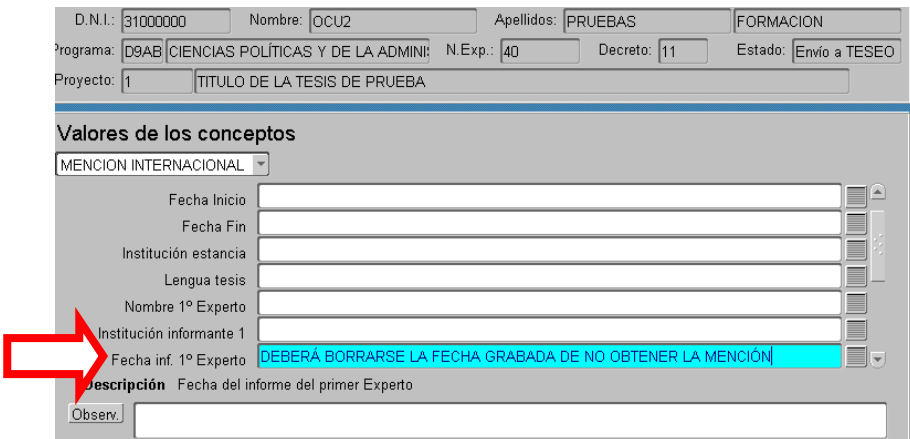

#### <span id="page-25-0"></span>**12.- TESEO**

**La grabación del resumen de la tesis en TESEO se podrá realizar desde el momento en que el doctorando tenga matriculada la asignatura tesis y se deberán informar aquellos datos de las tres pestañas "datos tesis", "palabras claves", "datos LOU/LRU" (en función de los estudios previos).**

**No obstante, una vez defendida la tesis, se deberán revisar nuevamente los datos para terminar de cumplimentar aquellos que hubieran quedado vacíos.**

**Ruta de acceso en GeA recomendada:** Específico > Doctorado > Expedientes > Mant. de expedientes > Registro de tesis (desplegable de la parte inferior derecha de la pantalla) > Flecha azul. En la parte inferior de la pantalla, pulsamos en **"TESEO"**

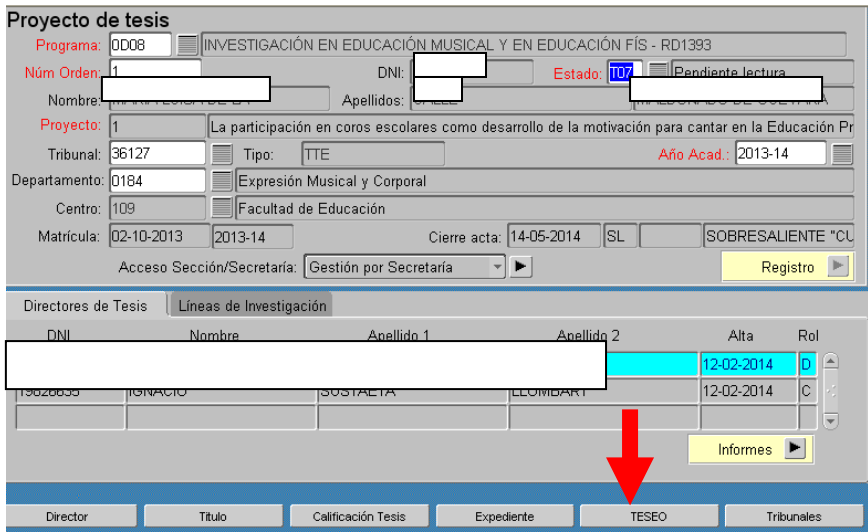

**Pestaña "Datos tesis"**. Nos lleva a la pantalla en la que hay que grabar el resumen de la tesis. Recordad que sólo se puede grabar el resumen si la asignatura tesis está matriculada (admisión a trámite para su defensa). El número máximo de caracteres que admite el resumen en GeA es 4.000. No debe tener: encabezamientos, nombre y apellidos del doctorando/a, del director(s), del título de la tesis. Se deben evitar los caracteres o signos raros (>, <), así como los que no estén en el teclado (letras griegas, etcétera).

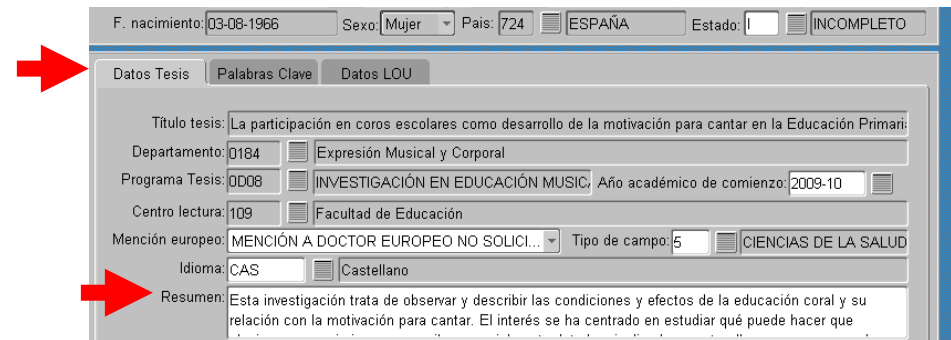

#### **Pestaña "Palabras clave"**

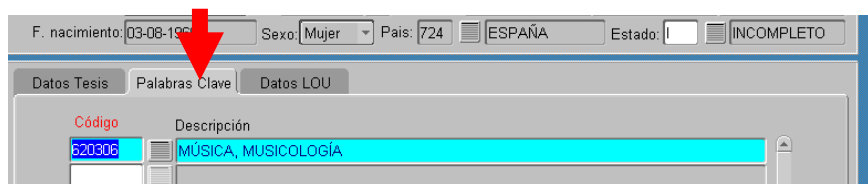

**Pestaña "Datos LOU (estudios regulados por legislación ajustada al EEES (DOF)/LRU (estudios regulados por legislación anterior al EEES (TCL).**

Los datos de esta pantalla se vuelcan de los grabados en la pantalla de "Mant. de expedientes (Doctorado)" y los de la pestaña "Datos de acceso" de la pantalla citada, si están grabados. En caso contrario, la Secretaría de Alumnos deberá grabarlos para poder continuar. (**Consultar guía enviada el 17.3.2015)**

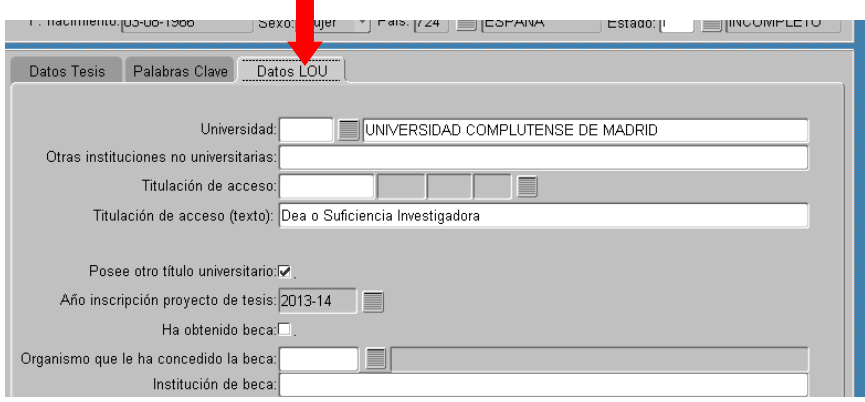

En la etiqueta **"Estado"** hay un desplegable con información de la fase en la que se encuentra el proceso. Los estados posibles son:

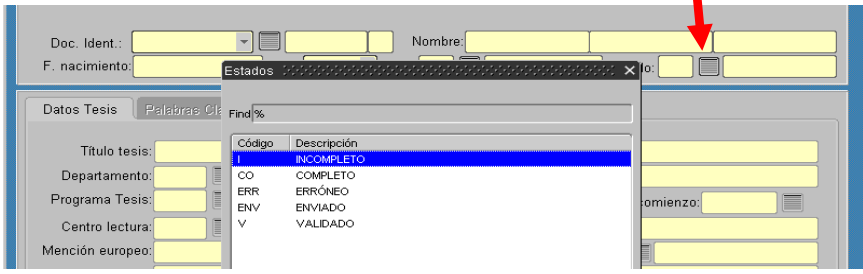

- **I** = Incompleto. Es el estado inicial del que se parte. La Secretaría de Alumnos deberá cumplimentar los datos de las tres pestañas antes citadas.
- **CO** = Completo. Implica que todos los conceptos pertinentes de las tres pestañas están cumplimentados. **La Secretaría se encargará de hacer el cambio a este estado.**

## **TRANSICIÓN DE ESTADOS PARA TESEO**

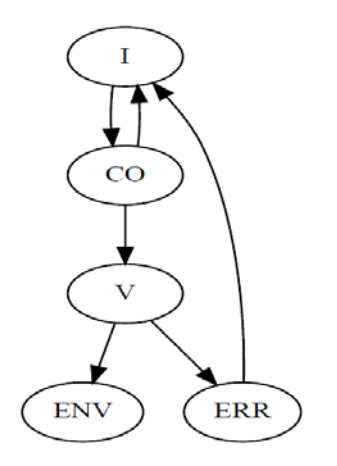

- **V =** Validado. La Sección de Tercer Ciclo revisará los datos grabados por la Secretaría y en el caso de que sean correctos cambiará el estado a "validado". A partir de este estado ya no se podrán modificar los datos.
- **ERR** = Erróneo. Implica que se ha producido algún error en el envío a Teseo. La Seccción de Tercer Ciclo se encargará de retrotraerlo a un estado anterior para su resolución.
- **ENV** = Enviado. Implica que el expediente fue enviado con éxito el MECD.

**IMPORTANTE**: Para que la Sección de Tercer Ciclo pueda enviar al MECD la información relativa al TESEO, tienen que estar cumplimentados todos los conceptos, que procedan, de las tres pestañas precitadas. Cuando el proceso ha finalizado con éxito, el expediente quedará en el estado **ENV (ENVIADO).**

**NOTA INFORMATIVA.-** Como consecuencia de la migración de Meta a GeA, es probable que haya campos cumplimentados y/o aparezca el literal "Desconocido". En el primer caso, hay que comprobar que son correctos; en el segundo, habrá que grabar el dato que corresponda.

TODOS LOS RESÚMENES QUE SE HAN MIGRADO DE META A GEA, Y QUE ESTUVIERAN EN META EN EL ESTADO "P6", HAN PASADO A GEA CON EL ESTADO "ENV" (ENVIADO); POR LO TANTO, NO SE PUEDEN MODIFICAR.

Los estados cierre de expediente (T09), envío a bibliotecas (T10) y envío a teseo (T11), cuya gestión corresponde a la Sección de Tercer Ciclo, no se describen en la presente guía

### <span id="page-28-0"></span>**13.-SOLICITUD DEL TÍTULO DE DOCTOR**

Utilizar la ruta: Doctorado > Expedientes > Mant. de Expedientes. En la parte inferior derecha de la pantalla, abrir el desplegable y seleccionar "Solicitud de título". De esta manera nos aseguramos de que el expediente está correcto.

**IMPORTANTE.- Revisad que el título de la tesis es el correcto, que la fecha de lectura del ámbito Lectura de Tesis es la correcta, y si leyó conforme a Doctorado Europeo/ Mención Internacional, que los campos obligatorios del dichos ámbitos estan cumplimentados.**

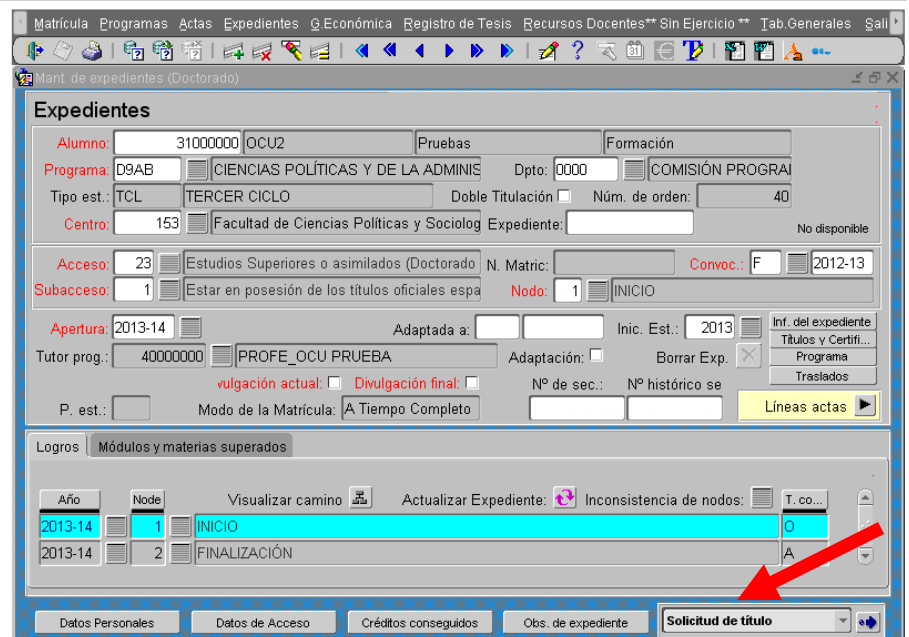